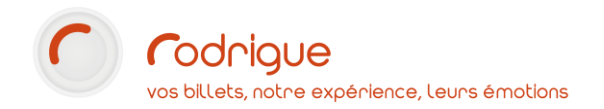

# *RELATIONS PUBLIQUES*

# *GESTION DES OPTIONS PARAMETRABLES*

# *DE LA FICHE CLIENT*

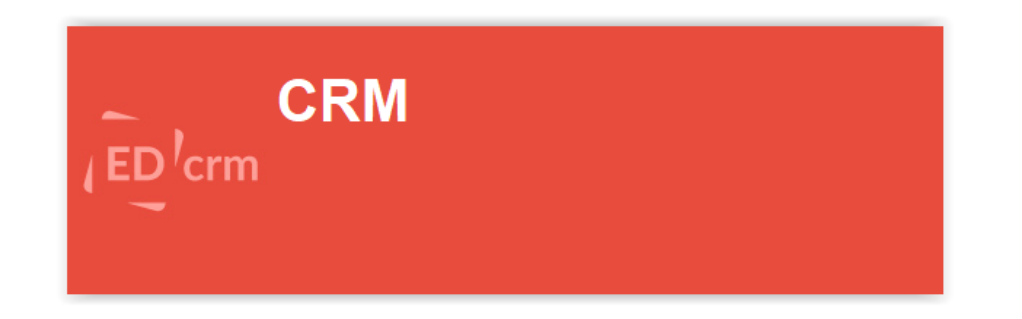

**Dernière MAJ : Novembre 2023**

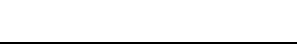

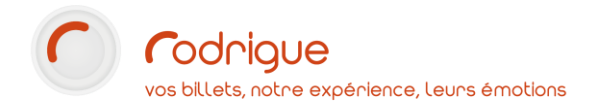

# Table des matières

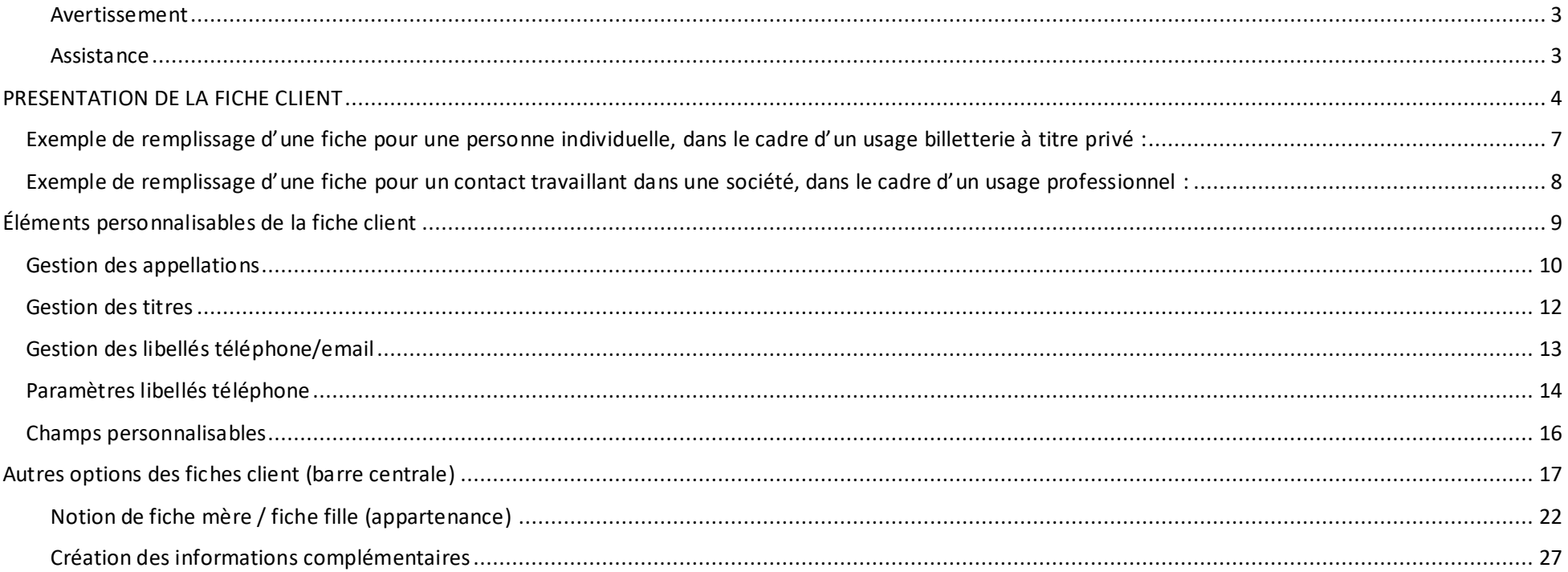

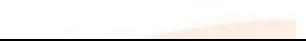

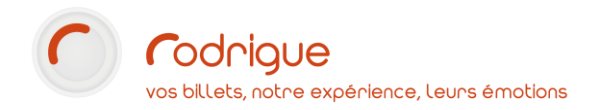

### *Avertissement*

<span id="page-2-0"></span>Ce document est la propriété exclusive de Rodrigue. Toute reproduction intégrale ou partielle, toute utilisation par des tiers, ou toute communication à des tiers est interdite sans accord préalable de Rodrigue.

Si vous constatez une anomalie dans cette documentation, merci de nous le signaler par email à [support@rodrigue.fr](mailto:support@rodrigue.fr) en décrivant l'erreur ou le problème aussi précisément que possible.

# *Assistance*

<span id="page-2-1"></span>Pour tout renseignement ou assistance à l'installation et à l'utilisation de nos produits, notre équipe support reste à dispo sition du lundi au vendredi de 9h à 19h :

- Par mai[l support@rodrigue.fr](mailto:support@rodrigue.fr)
- Par téléphone +33 1 39 32 77 88

Veuillez également consulter notre site web <http://rodrigue-solution.com/>

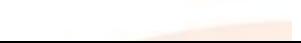

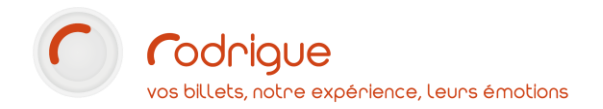

### <span id="page-3-0"></span>**PRESENTATION DE LA FICHE CLIENT**

#### Voici la fiche complète :

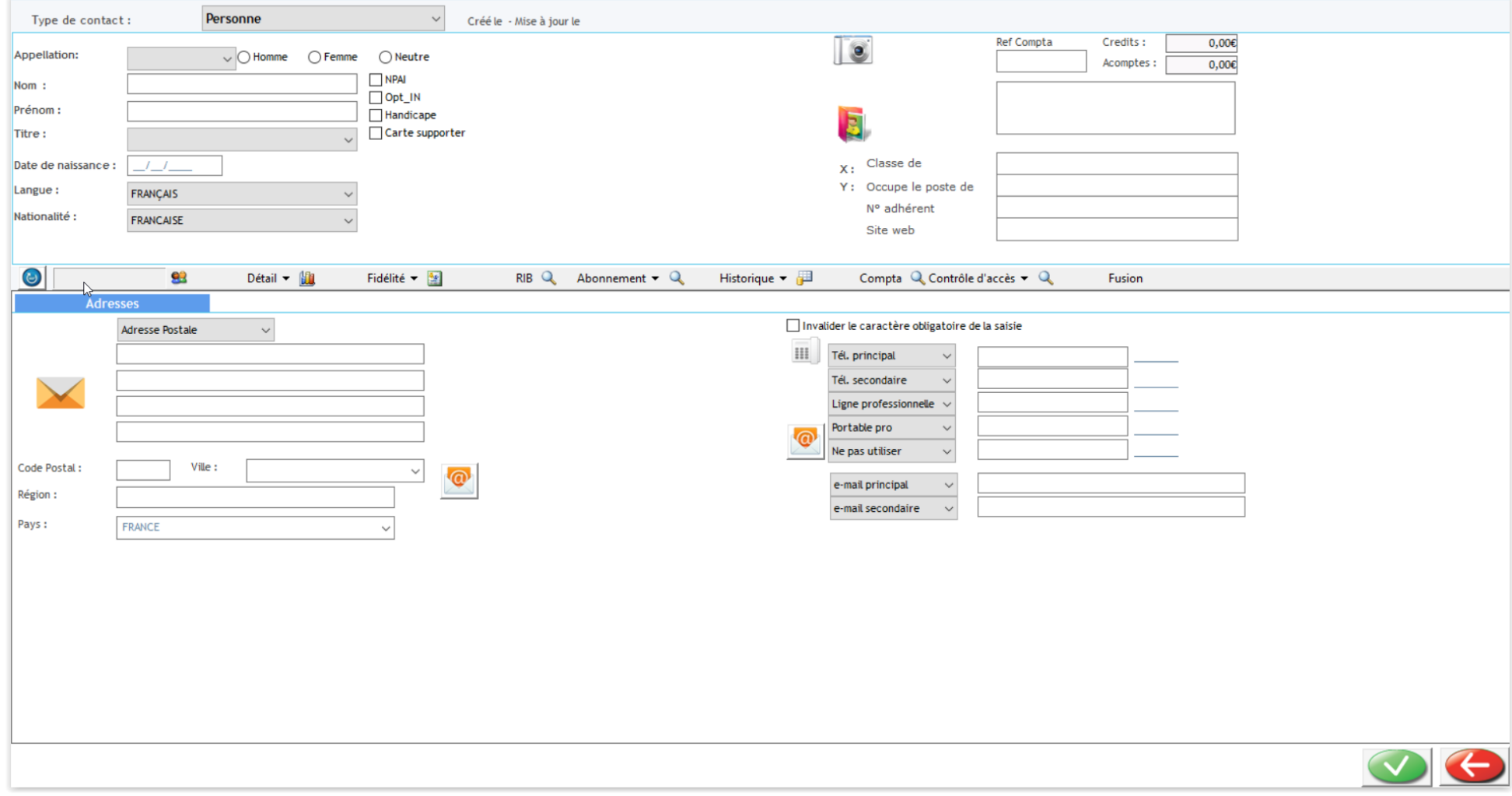

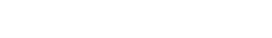

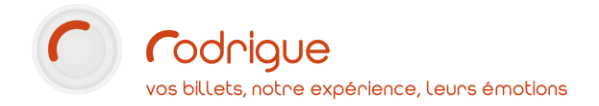

#### Et voici à présent la fiche en détail :

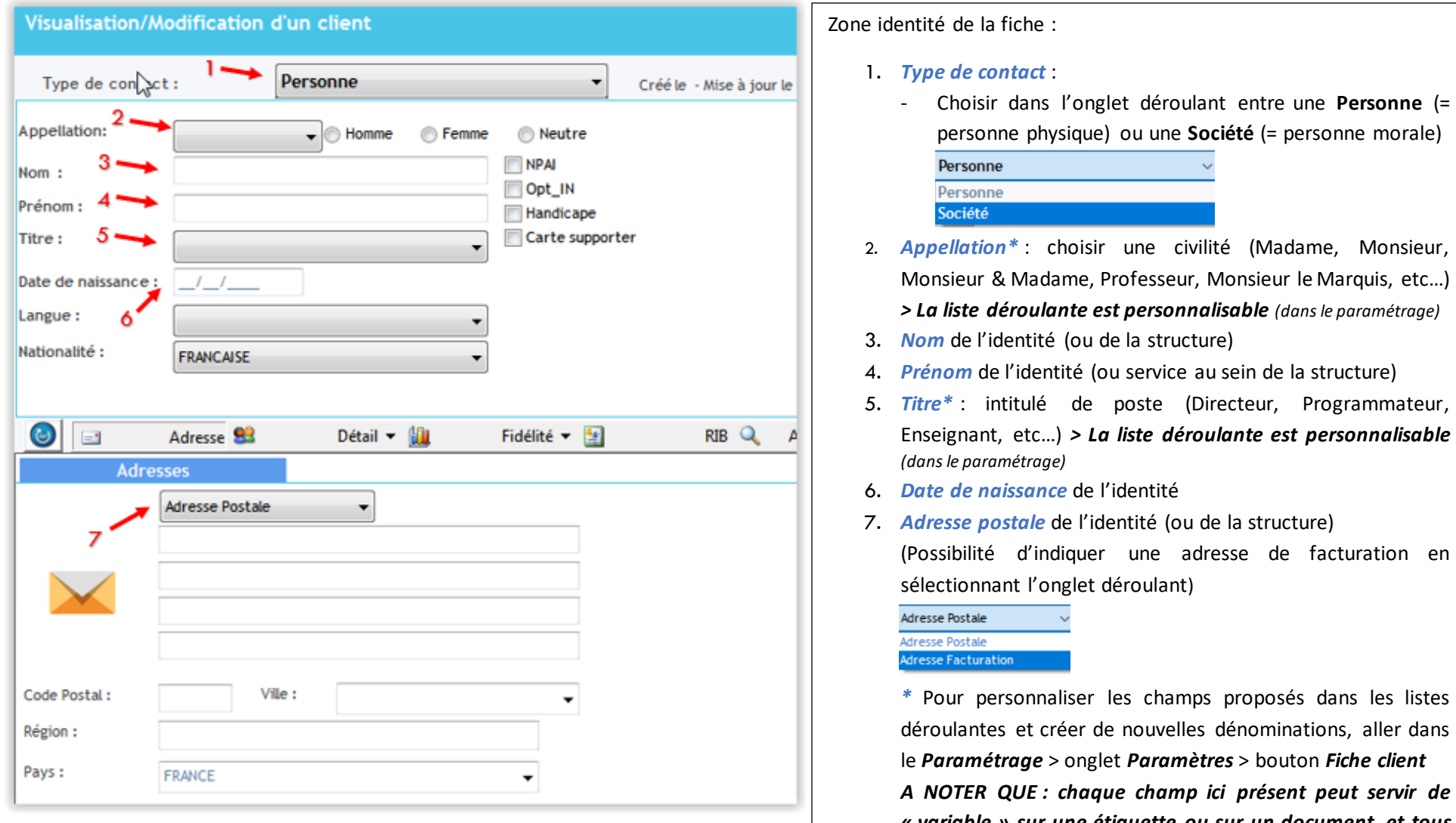

*« variable » sur une étiquette ou sur un document, et tous sont des critères de tri sélectionnables dans MERLIN*

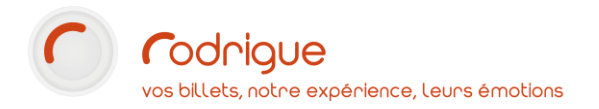

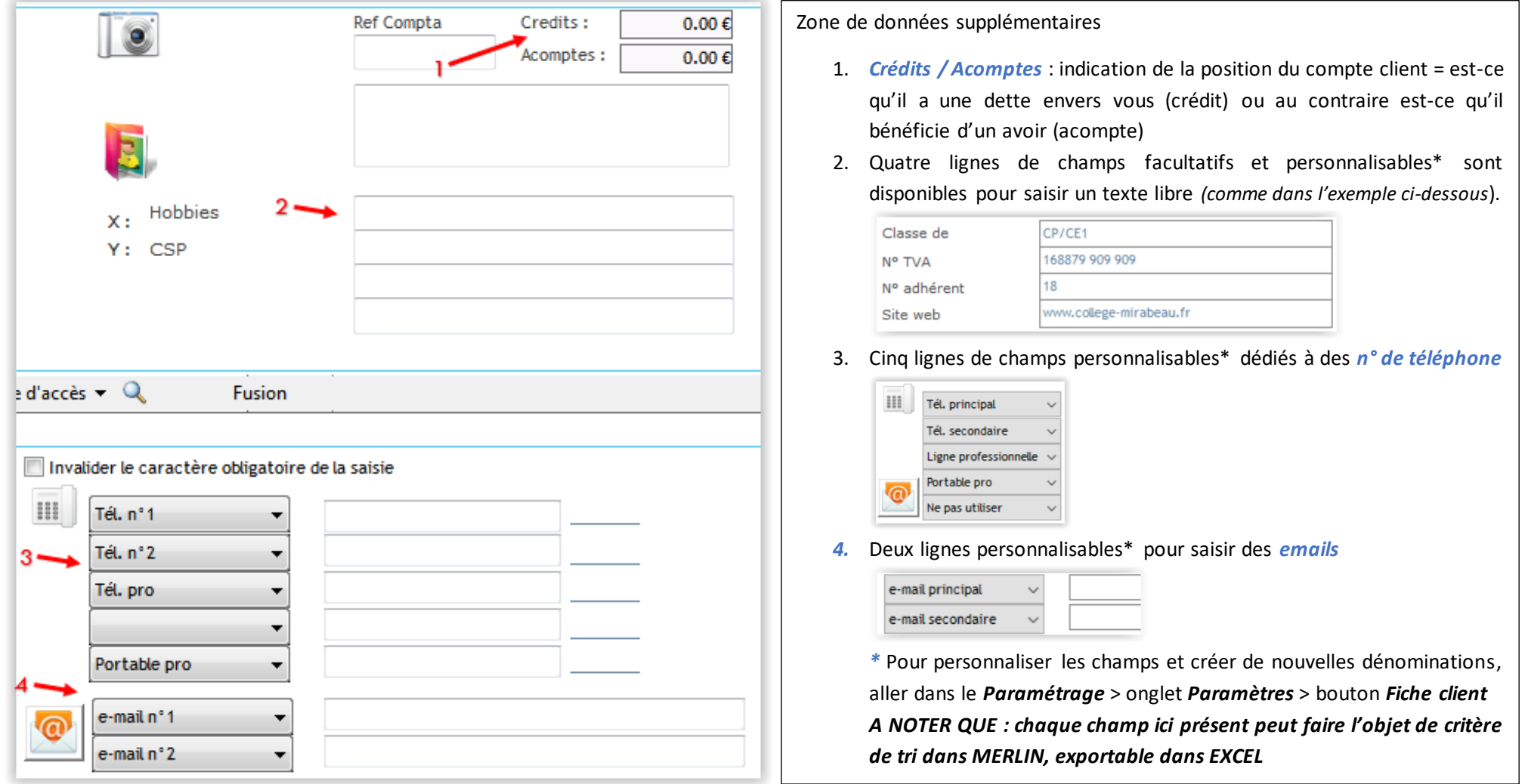

La barre placée au centre de la fiche présente davantage d'options, accessibles d'un simple clic :

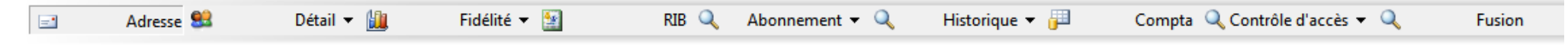

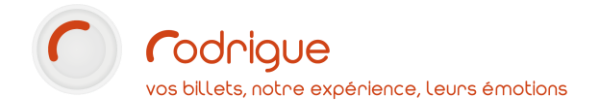

### <span id="page-6-0"></span>**Exemple de remplissage d'une fiche pour une personne individuelle, dans le cadre d'un usage billetterie à titre privé :**

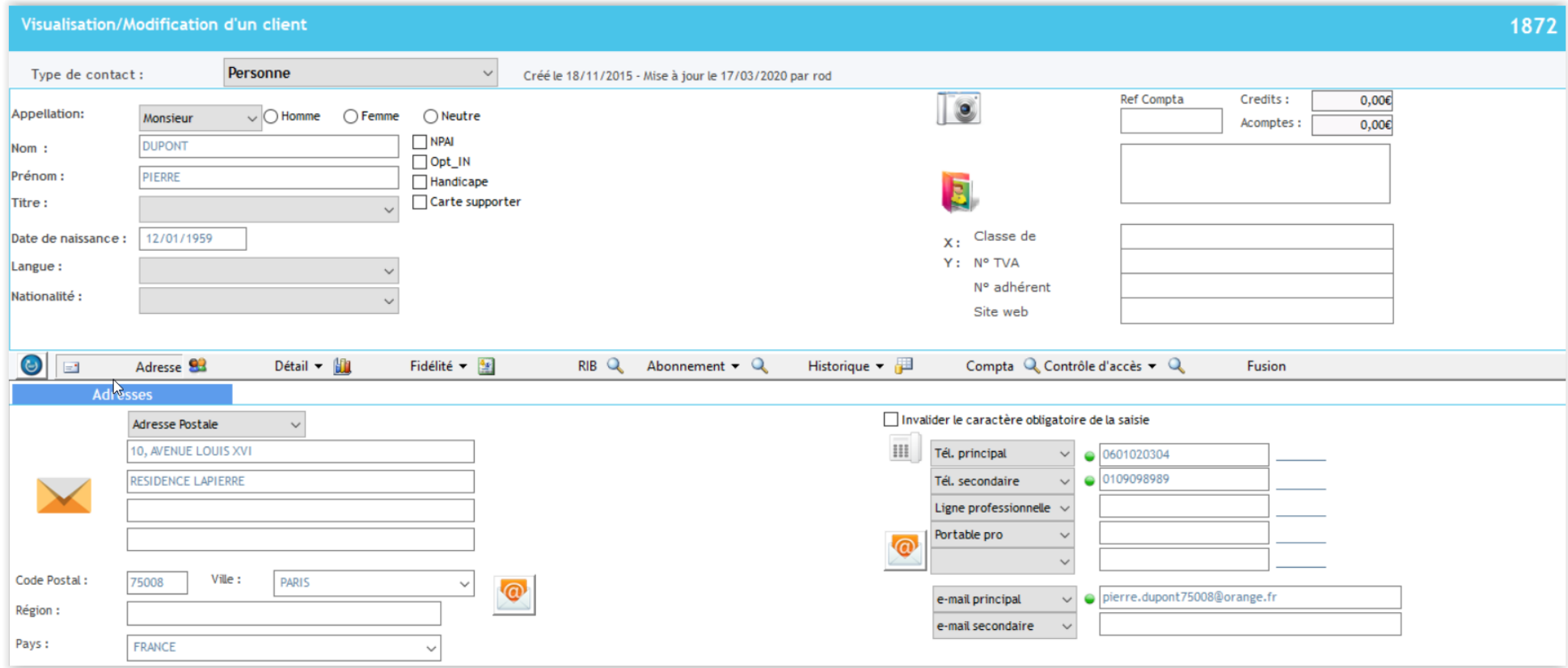

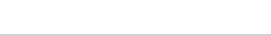

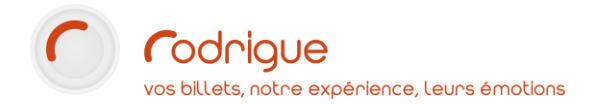

#### <span id="page-7-0"></span>**Exemple de remplissage d'une fiche pour un contact travaillant dans une société, dans le cadre d'un usage professionnel :**

Le champ **« Interlocuteur »** apparaît sur une fiche société (ce n'est pas le cas sur une fiche individuelle). C'est à cet emplacement qu'on y indique le nom du contact travaillant dans la structure. Si j'ai plusieurs interlocuteurs dans une même société, je **duplique** la fiche et je change le nom de l'interlocuteur ainsi que les données de contact de chaque interlocuteur au sein de cette même société.

Pourquoi autant de fiches différentes que d'interlocuteurs différents ? Parce que chacun a son historique d'achat, parce que chacun a des données de contact différents (téléphones, mails), parce que dans certains cas c'est tel contact qui ressortira dans un tri Merlin, puis tel autre contact dans un autre tri, selon les critères que j'utiliserai je ne m'adresse pas à la même personne…

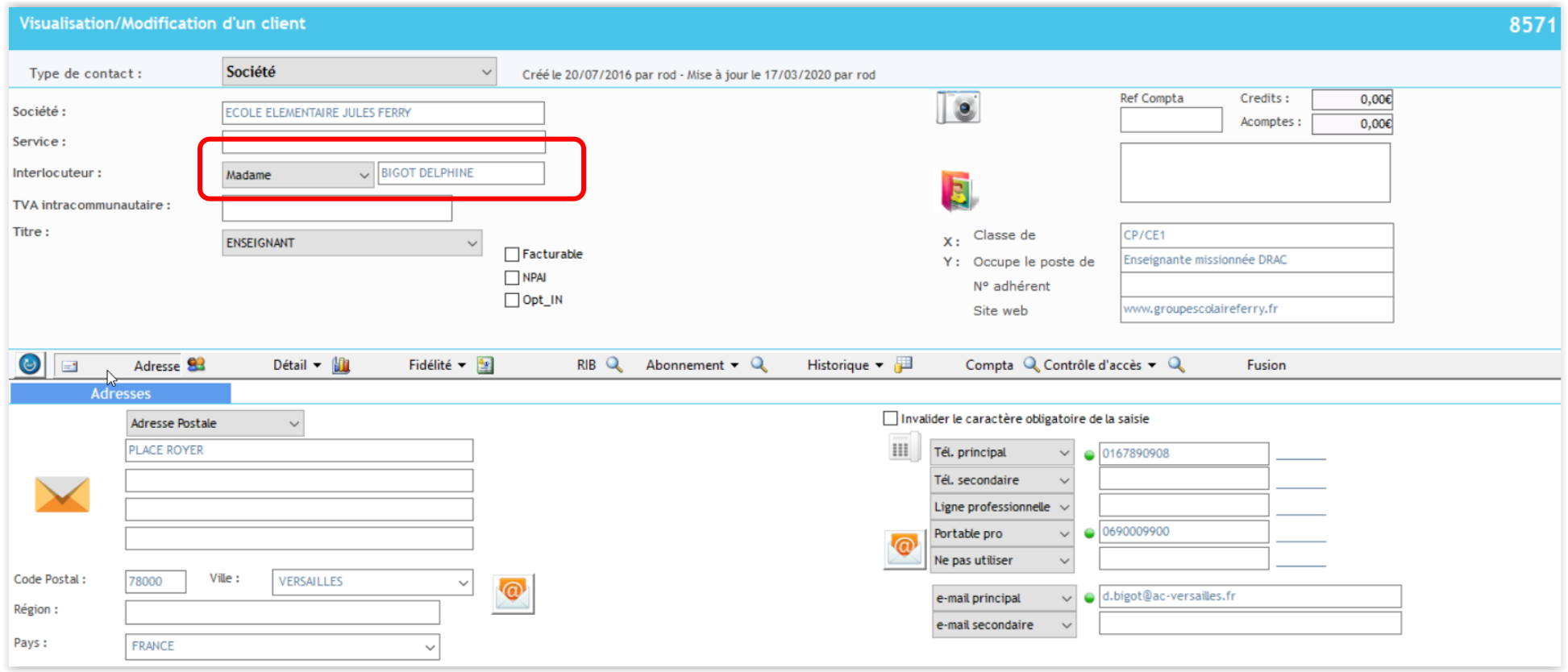

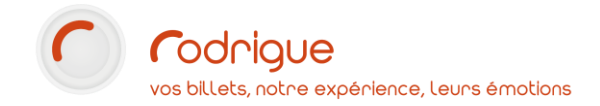

# <span id="page-8-0"></span>**Éléments personnalisables de la fiche client**

Pour configurer ces champs, allez dans *Paramétrage > Paramètres > Fiche client*

Cliquez sur chaque intitulé souligné dans la partie droite de l'écran pour accéder à la création/modification de chaque item : tout ce que vous créerez ici sera commun à l'ensemble du fichier et tous les opérateurs accédant au logiciel pourront utiliser ce que vous aurez ajouté.

Une fois ces éléments définis, quittez/relancez le logiciel pour que la mise à jour soit effective, et vous retrouverez les nouvelles suggestions dans les listes déroulantes de la fiche CRM

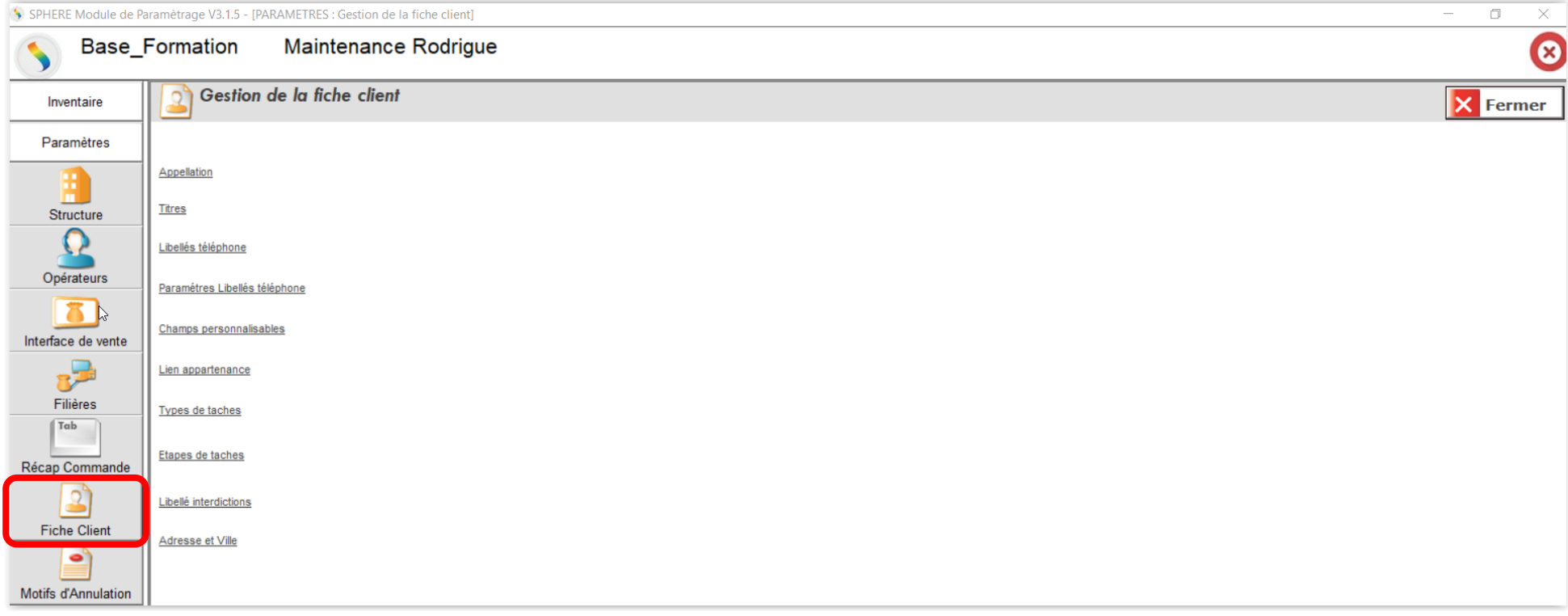

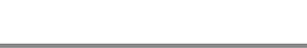

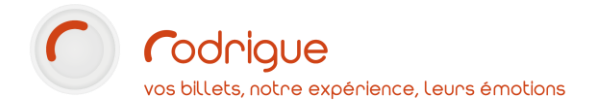

#### <span id="page-9-0"></span>**Gestion des appellations**

Vous pouvez créer à tout moment ici les appellations dont vous avez besoin pour qualifier vos contacts.

#### Il s'agit ici par exemple de :

- **Titres d'appel** *(Madame, Monsieur – NB : En France, « Mademoiselle » n'est désormais plus d'usage officiel. En effet, le 26 décembre 2012, le Conseil d'État a validé la suppression du terme « Mademoiselle » de tous les documents officiels)*
- **Titres de noblesse** *(Monsieur le Comte, Madame la Marquise, Monsieur le Duc)*
- **Titres académiques** *(Docteur, Maître, Professeur)*
- •

Pour plus d'informations sur ce vaste sujet, consultez la page suivante : [https://fr.wikipedia.org/wiki/Titres\\_et\\_prédicats](https://fr.wikipedia.org/wiki/Titres_et_prédicats)

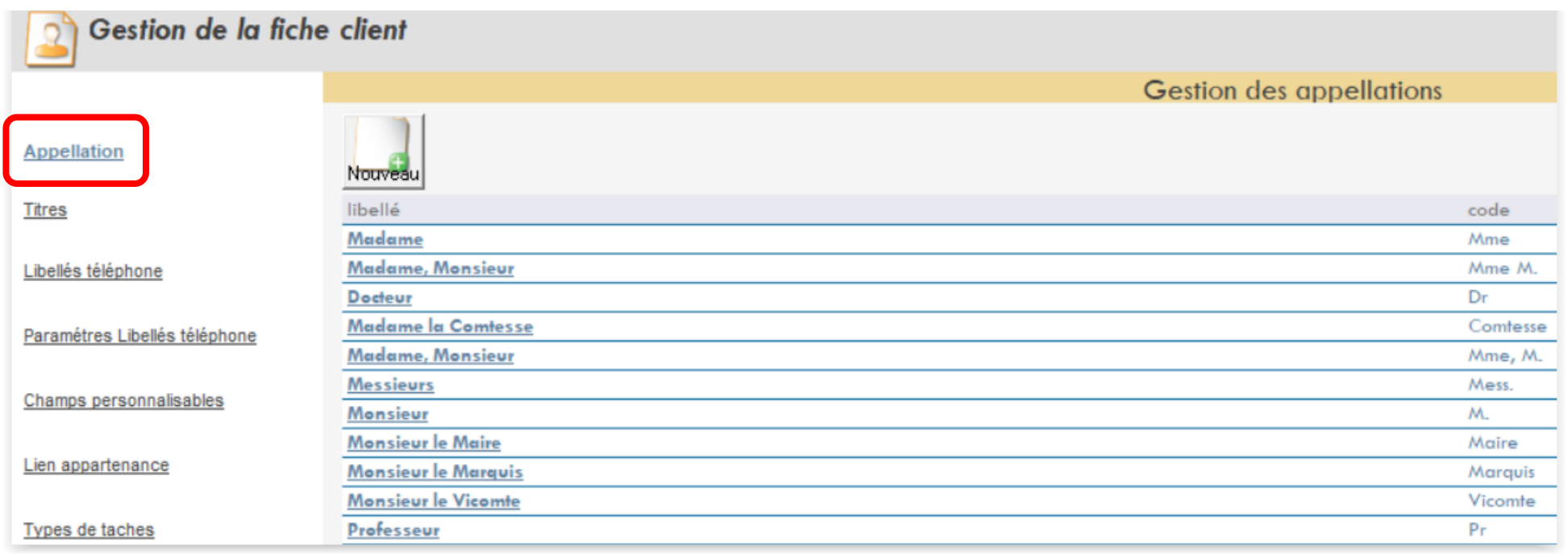

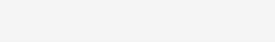

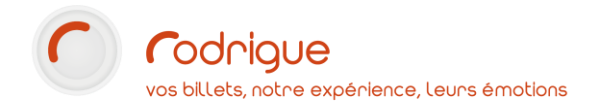

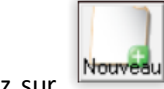

Pour créer une nouvelle appellation cliquez sur

Puis renseignez les cellules vides et validez (le code doit être court)

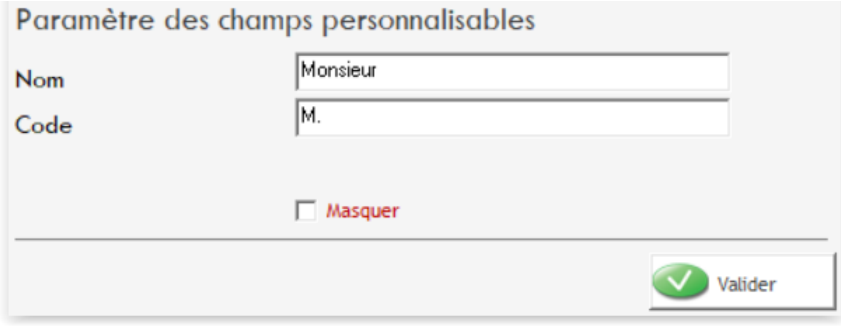

Ces champs deviendront disponibles et sélectionnables dans la fiche client à l'emplacement concerné, après avoir relancé le logiciel :

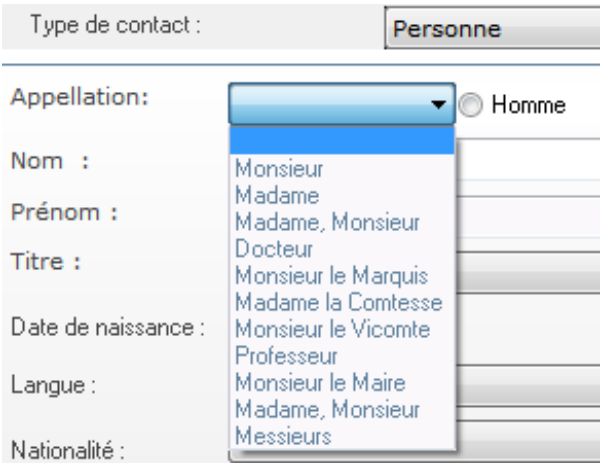

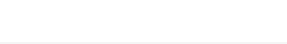

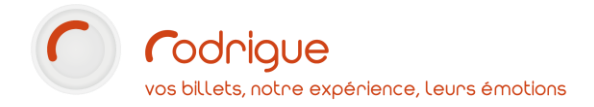

#### <span id="page-11-0"></span>**Gestion des titres**

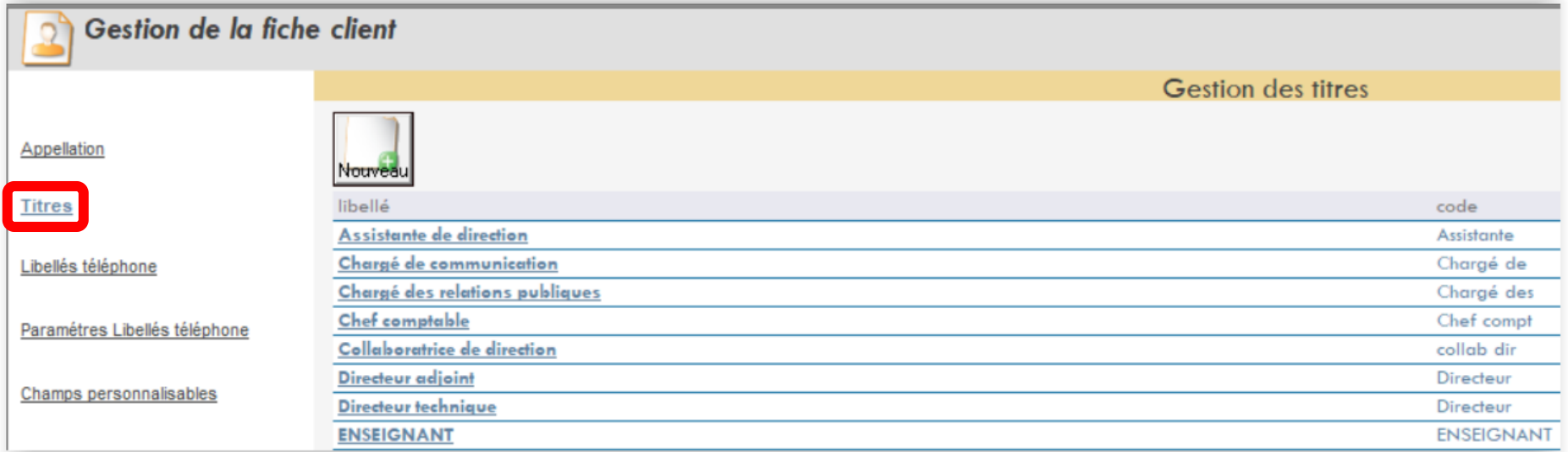

Vous pouvez créer ici des **intitulés de poste récurrents** que vous pourrez ensuite spécifier sur vos fiches contacts, notamment les « professionnels ». Avantages :

- cela peut servir de « **variable** » sur un modèle de **document***(reçu, facture, courrier)* ou sur une **étiquette** *(pour envoyer des invitations, un programme de saison)* si on souhaite le mentionner dans les coordonnées du destinataire
- cet élément peut également devenir **critère de tri** dans MERLIN *(par exemple, obtenir en un clic la liste de tous les enseignants que j'ai qualifié avec le titre « enseignant »)*

Inconvénient :

- c'est qu'il faut rester sur des **titres génériques**, cependant, selon les structures dans lesquels travaillent vos contacts, ou selon le « grade » qu'ils occupent, il n'y a pas toujours la même façon d'appeler les choses pour un même poste (il suffit de lire les intitulés de poste dans les signatures de mails pour s'en rendre compte). *Exemple : « Chargé de billetterie » peut se décliner en :*

*Responsable billetterie, Référent billetterie, Billettiste, Employé de billetterie, Agent de billetterie, Assistant de billetterie, Gestionnaire de billetterie, etc…* On pourrait alors tout regrouper sous un seul intitulé de poste pour simplifier. Même s'il n'est pas interdit de tout décliner.

Tout dépend de comment vous souhaitez organiser votre fichier.

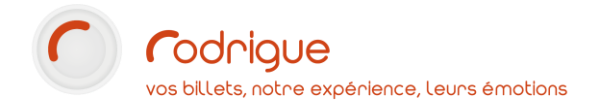

### <span id="page-12-0"></span>**Gestion des libellés téléphone/email**

Vous pouvez ici **personnaliser les champs téléphoniques** en créant les intitulés dont vous avez besoin.

Il est possible de **renommer** les intitulés qui existent déjà dans le logiciel.

Là encore, tout dépend la manière dont vous souhaitez structurer votre fichier et les données de contact que vous souhaitez collecter.

Vous avez **jusqu'à 7 lignes** possibles.

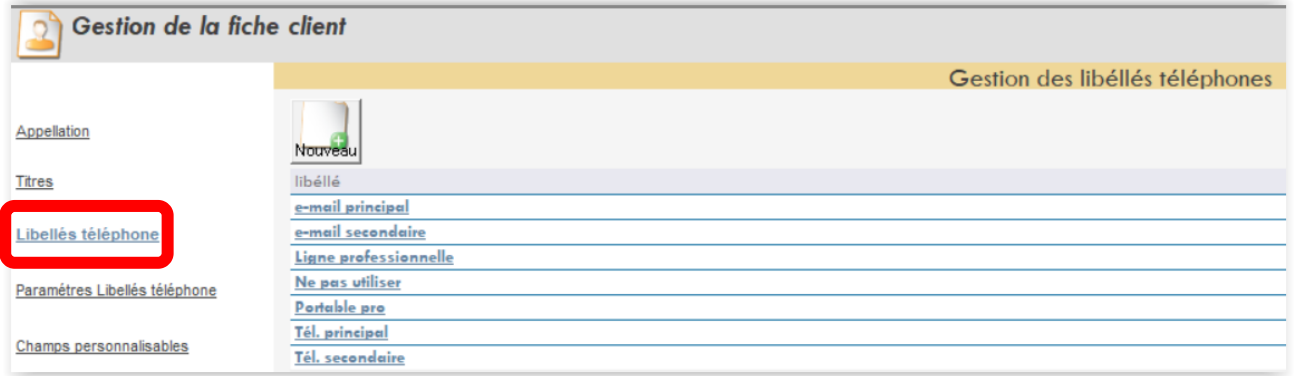

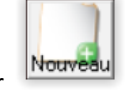

Pour créer un nouveau libellé cliquez sur

Puis renseignez les cellules vides et validez

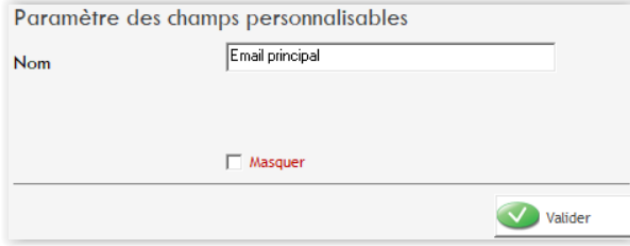

Pour renommer un libellé existant, double-cliquez sur celui-ci, effectuez vos modifications et enregistrez-les en cliquant sur valider. L'étape suivante va permettre de fixer ces intitulés en face de chaque case vide à remplir dans une fiche client.

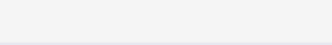

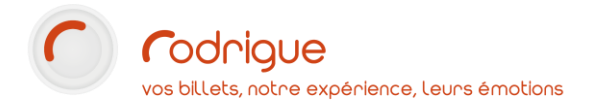

#### <span id="page-13-0"></span>**Paramètres libellés téléphone**

Vous pouvez ici dans chaque onglet **définir l'ordre de préférence par défaut** des champs téléphone/mail que vous retrouverez à la création d'une fiche client.

➔ *Cela prendra effet pour toutes les futures fiches que vous ajouterez dans la base de données. Cela ne retouche pas automatiquement les existantes.*

Nous vous recommandons de le faire de manière à ce que tous les utilisateurs du logiciel dans votre structure remplissent les fiches correctement, à bon escient et surtout, de façon à ce que chaque donnée soit renseignée au même endroit.

➔ *Car cela aura nécessairement un impact sur vos extractions dans MERLIN : ce qu'on souhaite c'est pouvoir obtenir un champ par colonne exportable dans EXCEL.*

*Par exemple, si je recherche toutes les fiches ayant au moins un numéro de téléphone renseigné (peu importe si ce sont des fixes ou des portables), le fait de*  les mettre par défaut dans le champ n°1 me permettra d'obtenir une colonne unique, remplie de numéros de téléphone au moment de mon export EXCEL. *Par contre si j'ai besoin de différencier les numéros de portable des numéros de téléphone fixe, il sera alors préférable de les distinguer en créant 2 champs distincts, afin d'obtenir des colonnes séparées pour chaque type de numéro.*

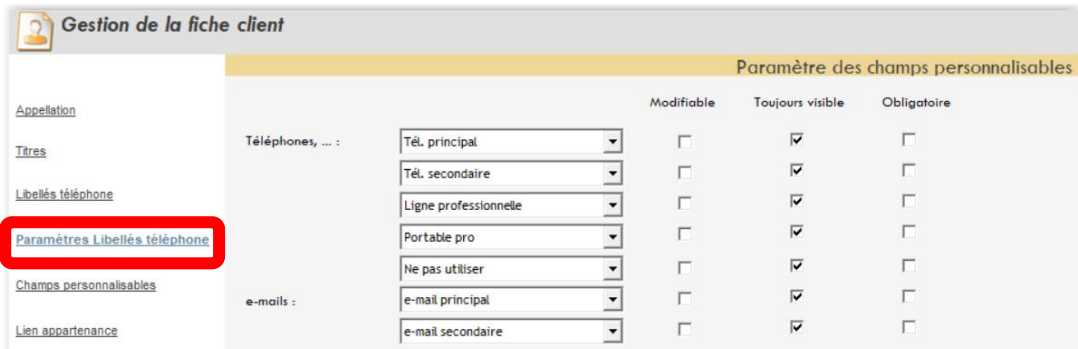

#### **A SAVOIR :**

- Les 5 premières lignes sont dédiées à la saisie de **numéros de téléphone** *(vous n'utilisez que celles dont vous avez besoin)*
- Les 2 dernières lignes sont dédiées à la saisie d'adresses email, en sachant que pour la vente en ligne, ou pour l'envoi PDF des billets depuis Rodrigue, **nous utilisons par défaut le champ n°6** *(c'est-à-dire l'avant-dernier en partant du bas de la liste)* : il n'est pas interdit de renseigner deux emails différents dans une fiche client, cependant la billetterie en ligne n'en vérifiera qu'une seule au moment où l'internaute s'identifiera

**Chaque adresse mail doit être unique dans votre fichier client** : l'adresse e-mail permet à vos clients de s'identifier au moment de l'achat en ligne. Si une même adresse mail se retrouve sur plusieurs fiches, cela sera bloquant au moment de l'identification. Il est recommandé de **dédoublonner régulièrement** sur le champ mail. Pour cela, reportez-vous au tutoriel dédié au *module de dédoublonnage*.

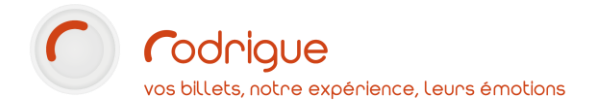

Pour que vous ayez une vision complète des **correspondances** dans MERLIN, il faut savoir que les critères téléphone/mail seront dénommés comme ceci :

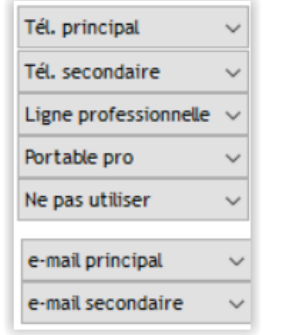

*Dans la fiche client, selon ce que vous aurez défini… Dans MERLIN, les correspondances pour chaque emplacement…*

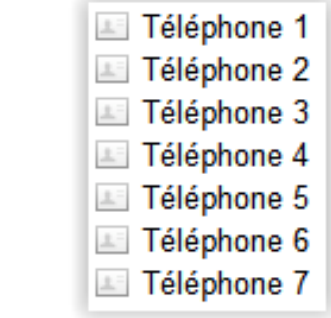

Dans Merlin, les emails seront donc à rechercher dans le champ **Téléphone 6**. *(voir le tutoriel MERLIN)*

Le critère de tri sera à renseigner comme ceci :

#### Liste des Critères de Tri:

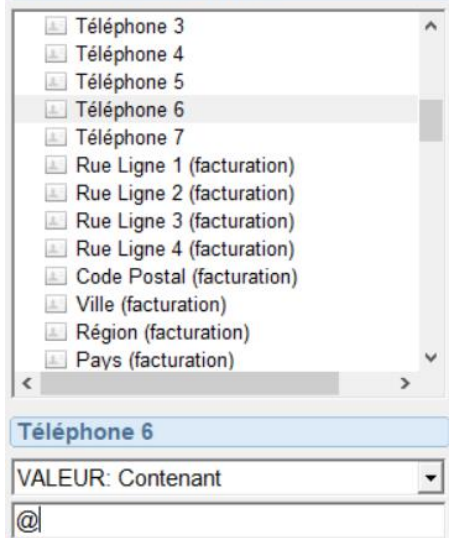

Dans MERLIN, je souhaite toutes les fiches :

- **dont le champ téléphone 6** (car c'est à cet emplacement que sont renseignés par défaut les adresses mails dans la fiche client)

- **contient un @** (puisque dans un email il y a forcément un arrobase)

Cela me donnera la liste de toutes les fiches qui ont un email renseigné.

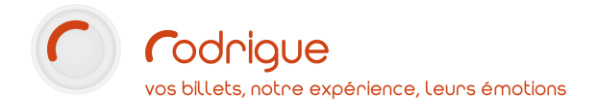

#### <span id="page-15-0"></span>**Champs personnalisables**

Vous pouvez donner ici des intitulés aux 4 champs mis à votre disposition pour une saisie libre. Ces options sont facultatives. Ces cases peuvent servir à remplir tout autre type d'information que vous souhaiteriez collecter dans une fiche client. A vous de choisir lesquelles, en fonction des données dont vous pourriez impérativement avoir besoin. Il sera alors possible de les exporter dans MERLIN.

Dans l'exemple ci-dessous *(donné à titre d'inspiration)* :

- le champ n°1 permet d'indiquer le niveau d'enseignement dans la fiche d'un professeur.
- Le champ n°2 permet d'indiquer l'intitulé de poste exact d'un contact si je préfère le noter à la main plutôt que le sélectionner dans une liste prédéfinie (comme expliqué auparavant dans la *Gestion des titres*)
- Le champ n°3 permet de saisir un numéro de référence externe à Rodrigue
- Le champ n°4 permet de saisir l'adresse d'un site internet

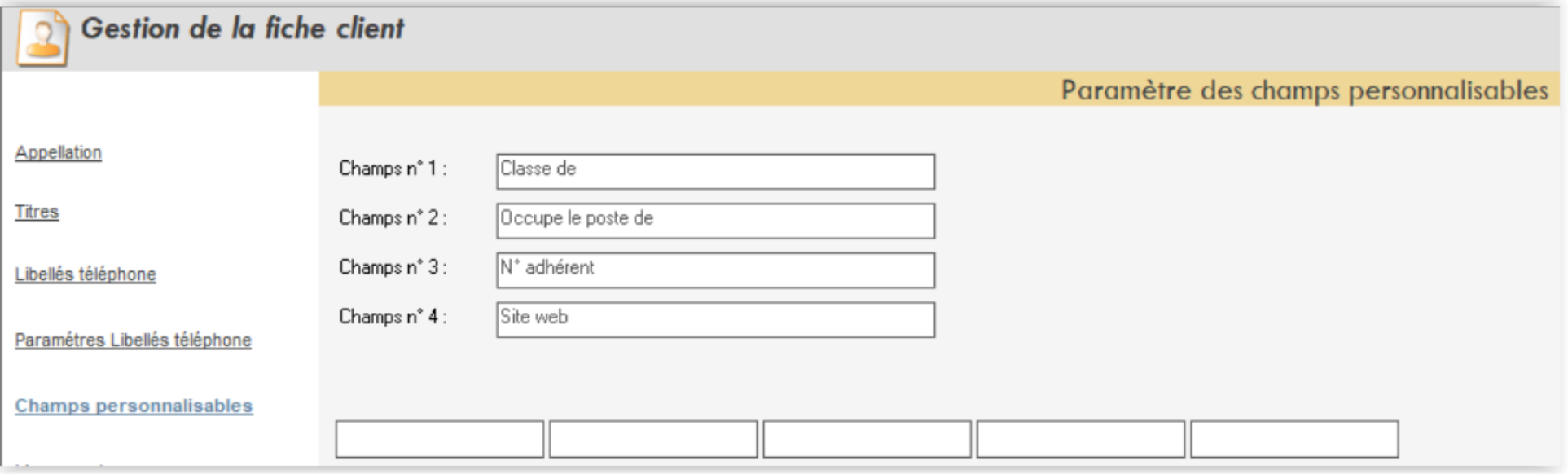

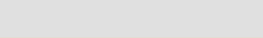

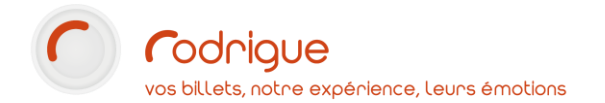

# <span id="page-16-0"></span>**Autres options des fiches client (barre centrale)**

A l'intérieur d'une fiche client, dans la barre située au centre il existe d'autres options pratiques, en cliquant sur l'onglet *Détail* :

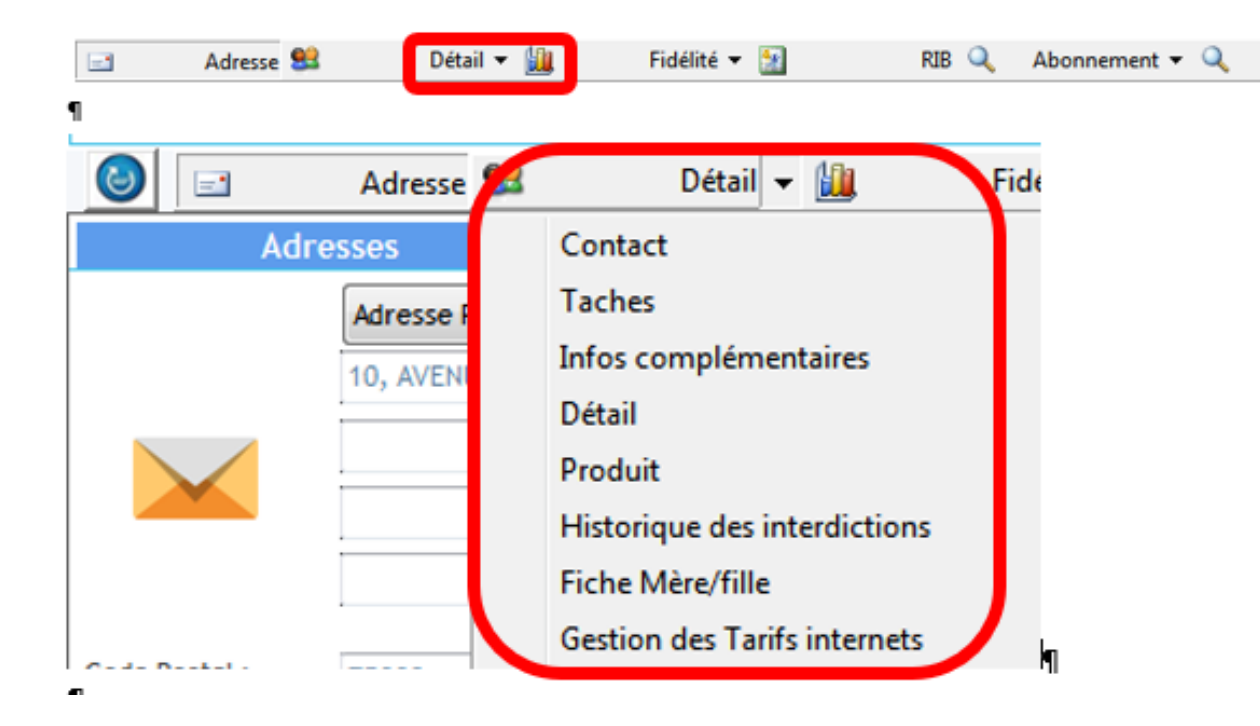

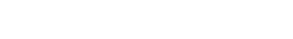

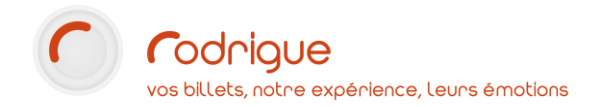

En cliquant à nouveau sur Détail dans le sous-menu, vous obtenez l'interface ci-dessous :

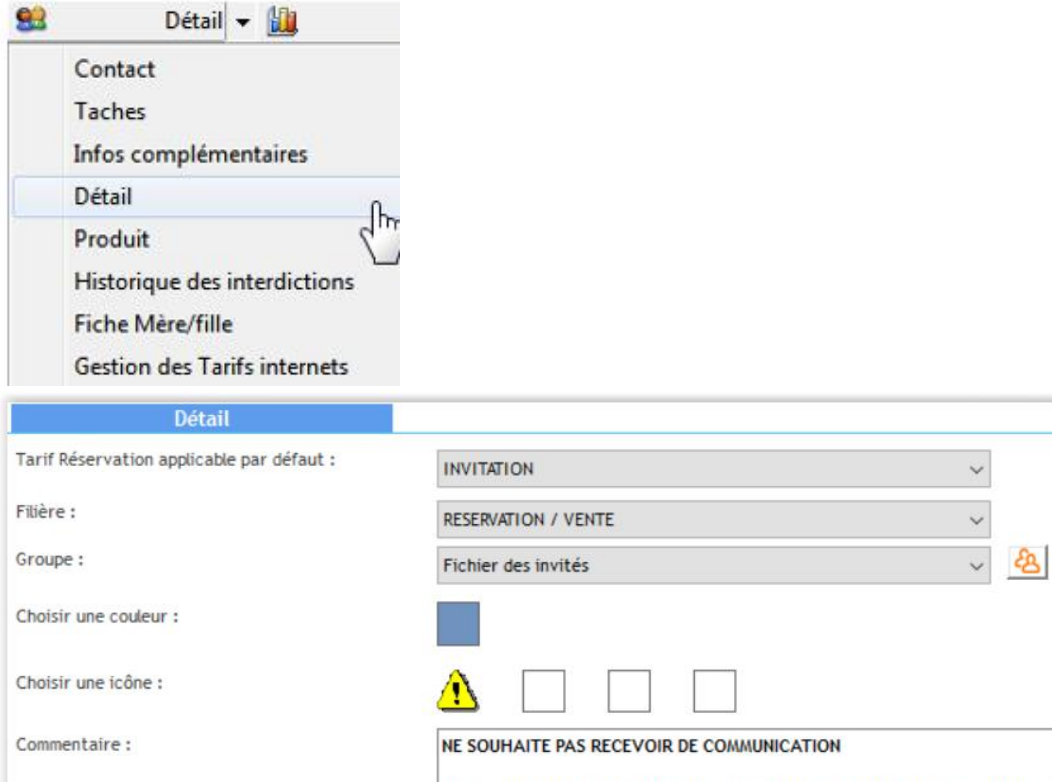

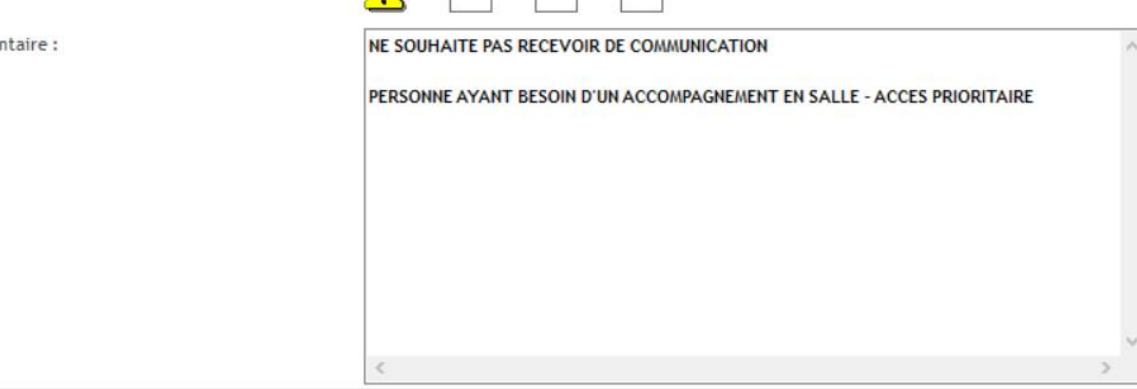

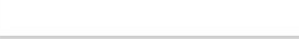

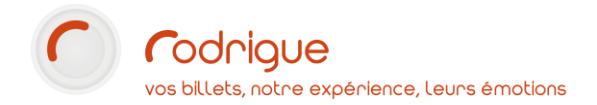

 $\mathcal{L}_{0}$ 

A cet endroit il est possible de :

- choisir un **tarif applicable par défaut** : au cours de la vente, si vous commencez par identifier votre client en appelant sa fiche, le curseur se mettra automatiquement par défaut sur le tarif sélectionné ici. Bien entendu, cela n'empêchera pas d'en choisir un autre au moment de la vente.
- Choisir une **filière** : cela permet de segmenter votre fichier clients par filière de vente. Par exemple, si l'internaute créé son compte sur votre billetterie en ligne, la filière par défaut à laquelle sa fiche appartiendra sera la filière INTERNET.
- Choisir un **groupe** : cette fonction est très intéressante pour segmenter le fichier clients **par secteur d'activité**, ou ranger plusieurs contacts dans un « groupe ». C'est un filtre que l'on retrouve dans le CRM et dans le module de recherche des commandes. Il faut commencer par lister tous les groupes dont on va se servir pour y faire appartenir ensuite les fiches contacts concernées.

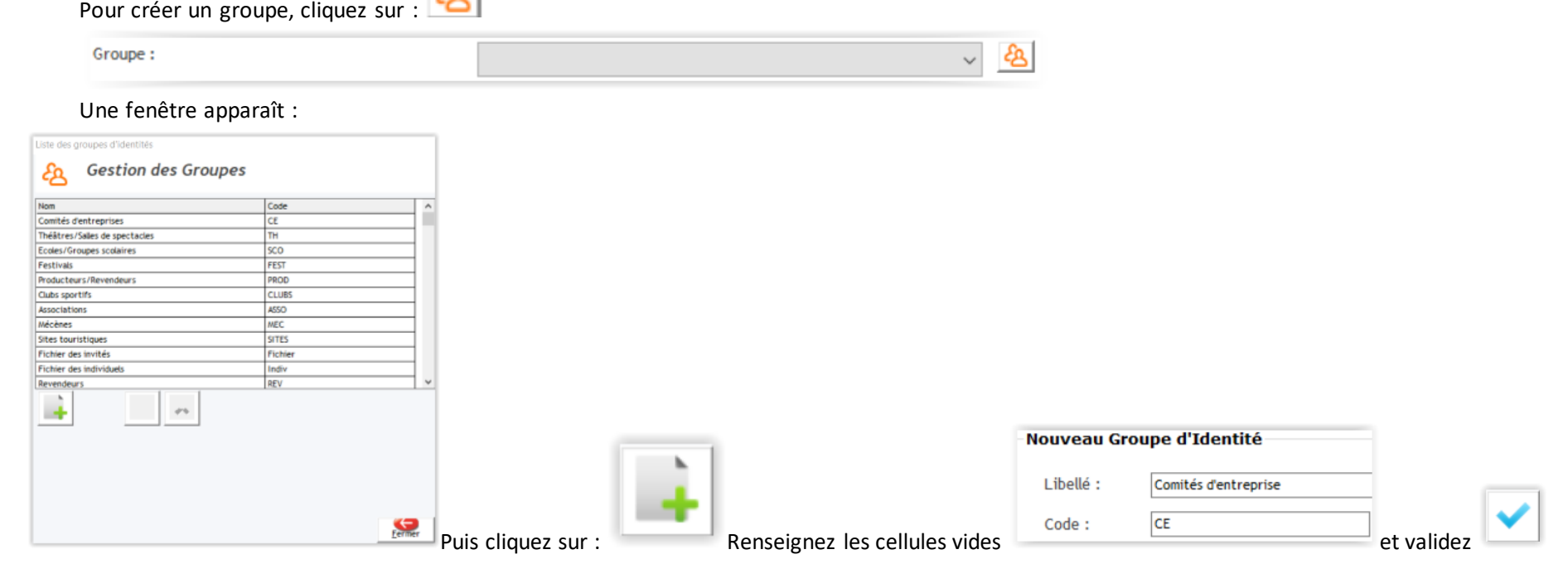

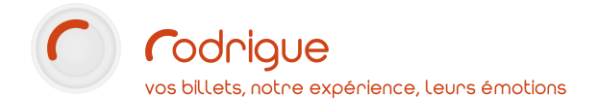

Exemple d'une liste de groupe pour inspiration :

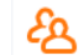

### **Gestion des Groupes**

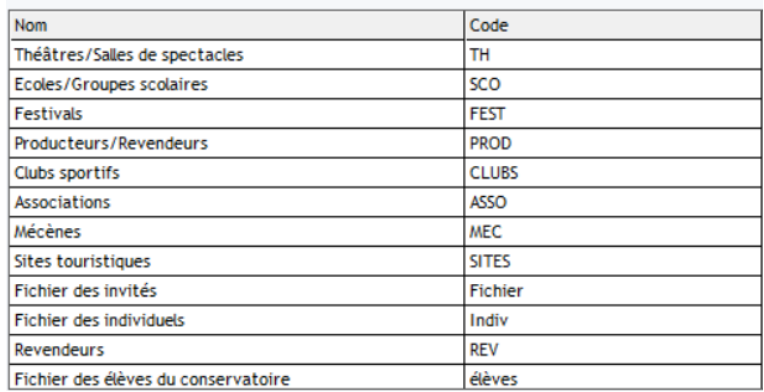

Attention toutefois, la fiche ne peut appartenir qu'à un seul groupe de la liste créée.

Démonstration dans le module de recherche d'une liste de commandes filtrée sur un groupe précis sur un spectacle en particulier :<br>Numéro de commande :

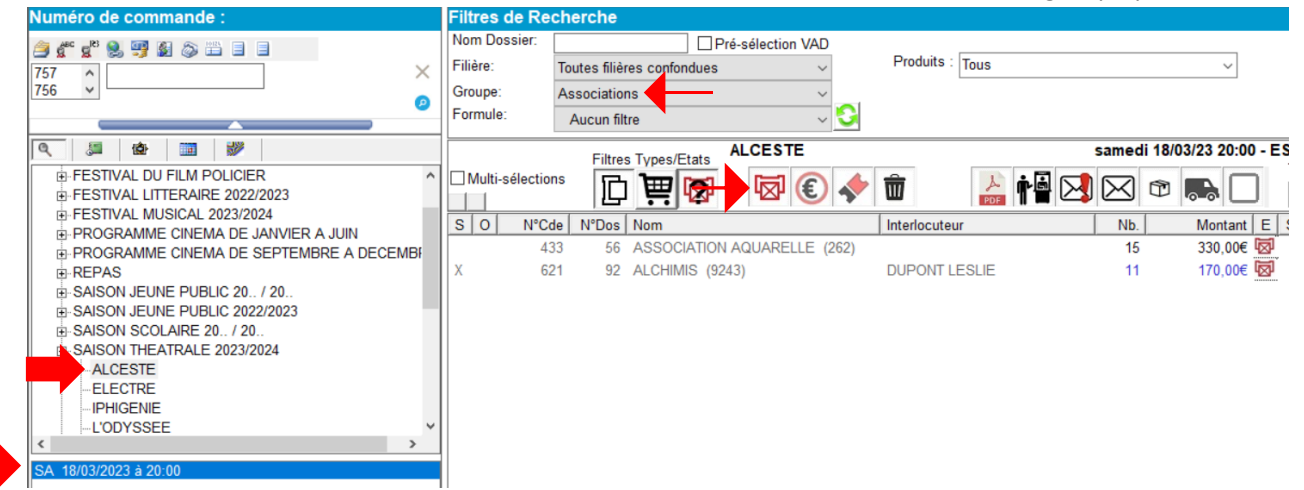

*Je n'affiche ici que les associations attendues sur la représentation, dont les réservations sont toujours en attente d'un règlement. Cela me permet de voir quelles associations je dois relancer. J'ai créé ce filtre parce que je travaille avec beaucoup d'assos et donc cela me permet de m'y retrouver plus facilement.*

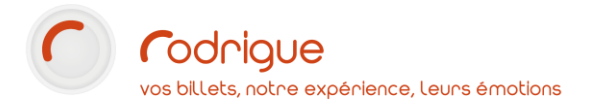

- Choisir une **couleur** :

Dans l'exemple ci-dessous : on peut se servir d'une couleur pour faire ressortir une fiche selon si c'est un abonné à la saison au cours (en bleu), ou bien si c'est un NPAI, contact dont vous avez eu un retour de courrier « n'habite plus à l'adresse indiquée » (en rouge).

*Le jour au DUPONT Michel se présente je sais en un coup d'œil qu'il est abonné. Le jour où j'ai DURAND Lucie au téléphone, j'en profite pour lui demander sa nouvelle adresse car le dernier courrier adressé m'est revenu non distribué.*

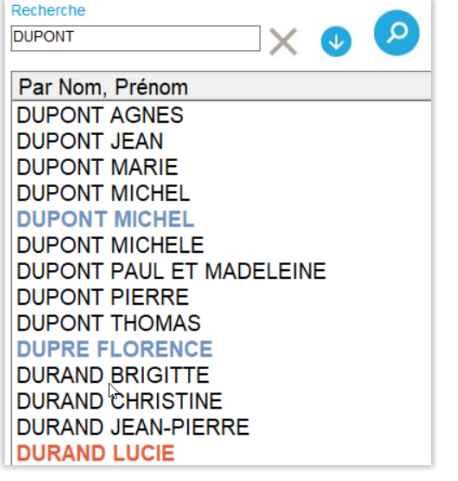

Le fait de mettre la fiche dans une couleur attirera l'attention de l'utilisateur, à condition qu'il sache à quelle signification correspond chaque couleur utilisée. Il n'existe pas de « légende » pour chaque couleur, il vous appartient de lister en dehors du logiciel les significations que vous donnerez à chaque couleur. Ceci est facultatif, mais peut se révéler très utile lorsque vous recherchez un contact. Ne faites pas pour autant un fichier arc-en-ciel !

- Choisir une **icône** : il est possible de mettre jusqu'à 4 pictogrammes différents sur une fiche contact, là encore à vous de donner une signification à l'utilisation que vous en ferez

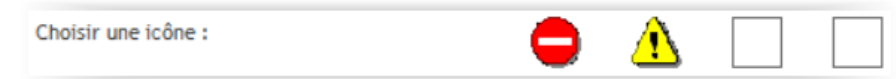

- Rédiger un **commentaire** : il s'agit d'un commentaire à la fiche, destiné à un usage interne. Dans le respect des codes de bon usage prévus par la CNIL, vous pouvez spécifier dans cette zone toute information que vous jugerez utile afin de mieux connaître et mieux servir vos publics. Plus d'informations sur la page suivante : <https://www.cnil.fr/fr/zones-bloc-note-et-commentaires-les-bons-reflexes-pour-ne-pas-deraper>

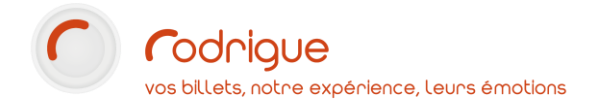

# <span id="page-21-0"></span>**Notion de fiche mère / fiche fille (appartenance)**

Dans l'onglet *Détail* de la fiche client, cliquer sur :

Il est possible de cocher l'option *Fiche Appartenance* pour désigner la fiche comme étant une **fiche mère**, à laquelle on va ensuite rattacher une ou plusieurs fiches filles.

Il est d'ailleurs indispensable de cocher cette case sur toutes les fiches que vous souhaitez identifier comme des fiches mères.

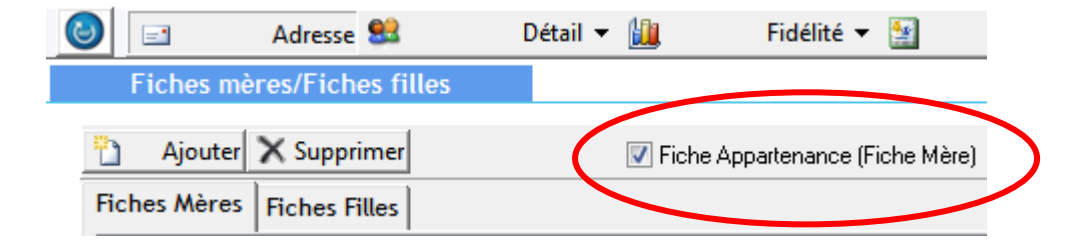

Le rattachement fiche mère/fiche fille est surtout utilisé pour lier des fiches professionnelles entre elles.

Exemple :

Tous les salariés (qui ont chacun une fiche) d'une société sont reliés à une fiche principale du nom de leur société.

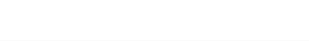

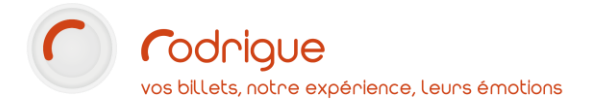

Pour ajouter une fiche « fille » à une fiche « mère », il faut aller sur la fiche qu'on considère comme « fille », puis dans l'aperçu de sa fiche (sélection simple

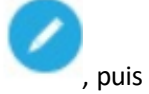

du contact), cliquer sur le stylo à droite , puis sur pour venir rattacher une fiche mère. ( pour détacher).

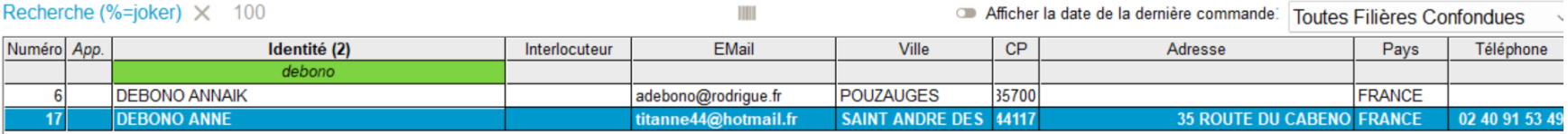

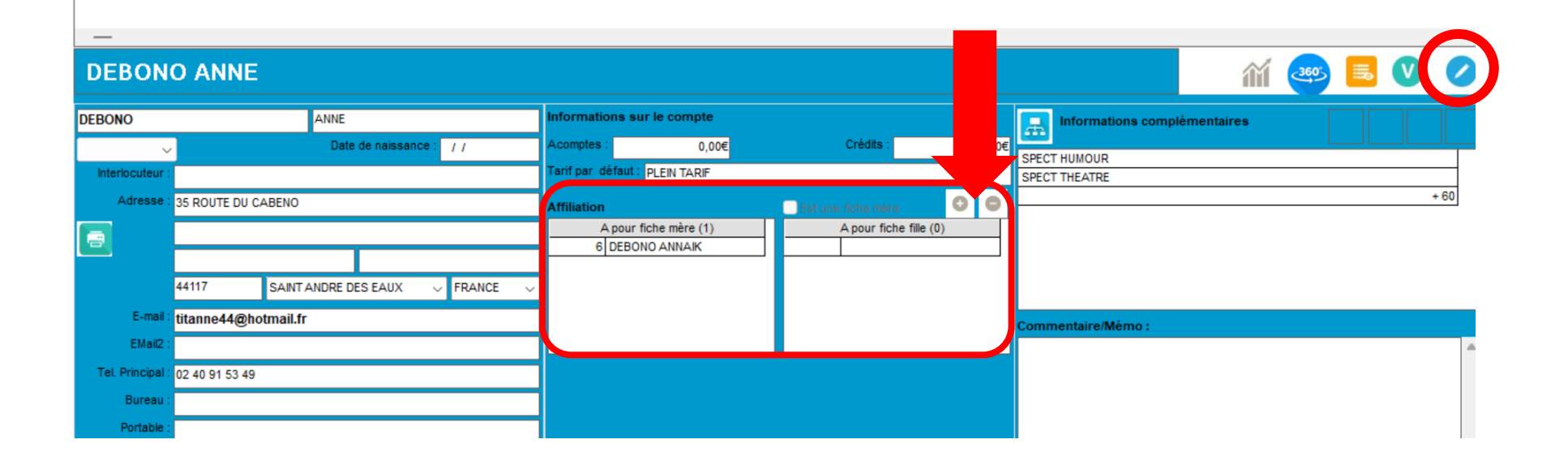

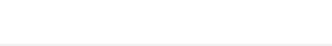

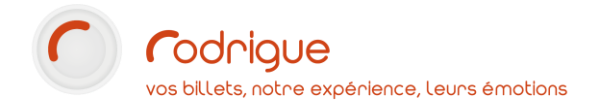

Quand on clique sur ajouter

La fenêtre de sélection ci-dessous apparaît :

- Saisir le nom de la fiche mère dans le champ de recherche en bas à gauche puis appuyer sur « recherche »
- Sélectionner dans la liste la fiche souhaitée
- Valider pour enregistrer.

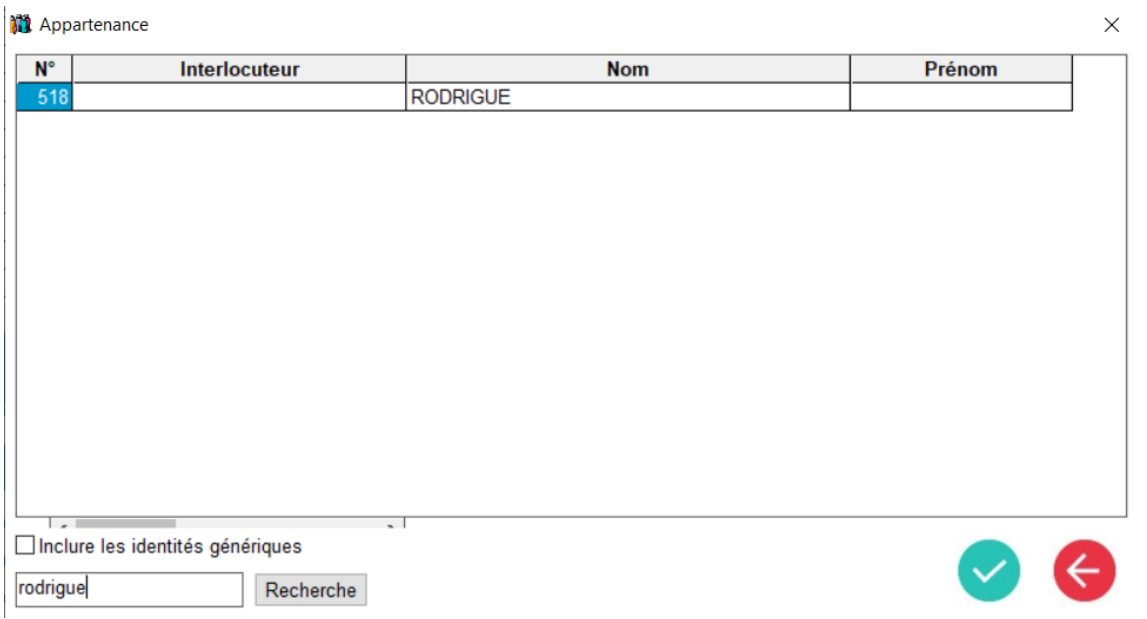

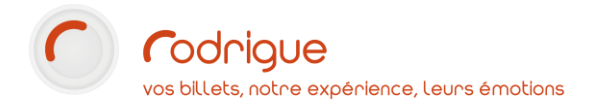

Si je souhaite supprimer une fiche mère d'une fiche fille, je dois me rendre dans l'onglet *« Détail »* puis *« Contact »*.

Je peux ainsi ajouter ou supprimer des fiches mères/filles à l'intérieur d'un contact précis.

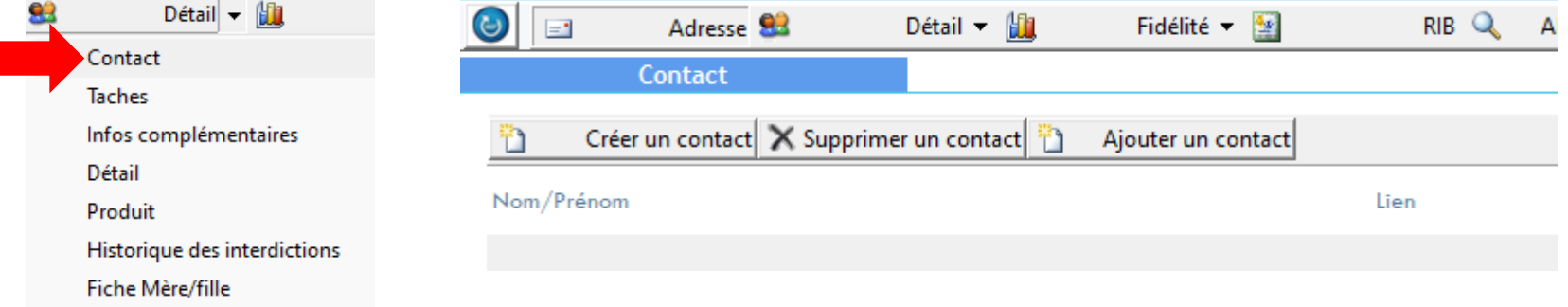

Dans MERLIN, il existe des critères de tri faisant écho à cette notion de fiche mère / fiche fille :

- Critère *Fiche Mère* + cocher la case « oui » : permet d'extraire la liste de toutes les fiches mères

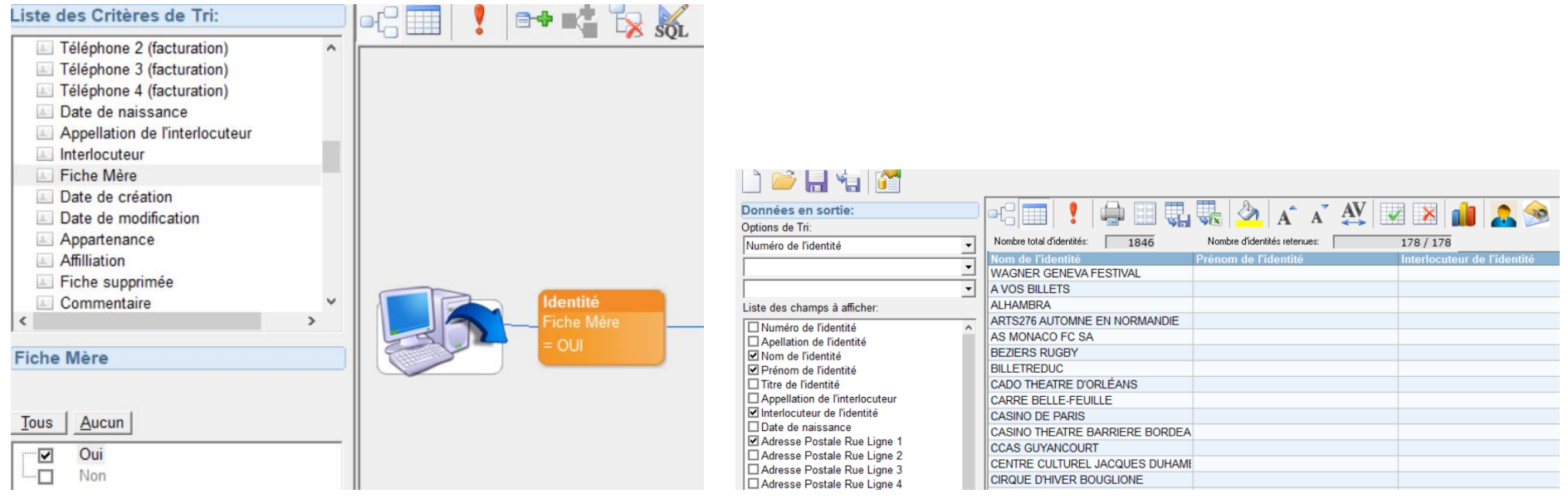

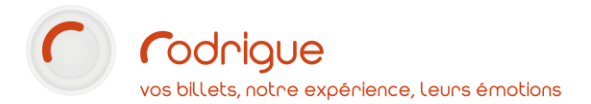

- Critère *Appartenance (Mère/Fille)* + cocher la fiche mère souhaitée : permet d'extraire la liste de toutes les fiches filles rattachées à une fiche mère

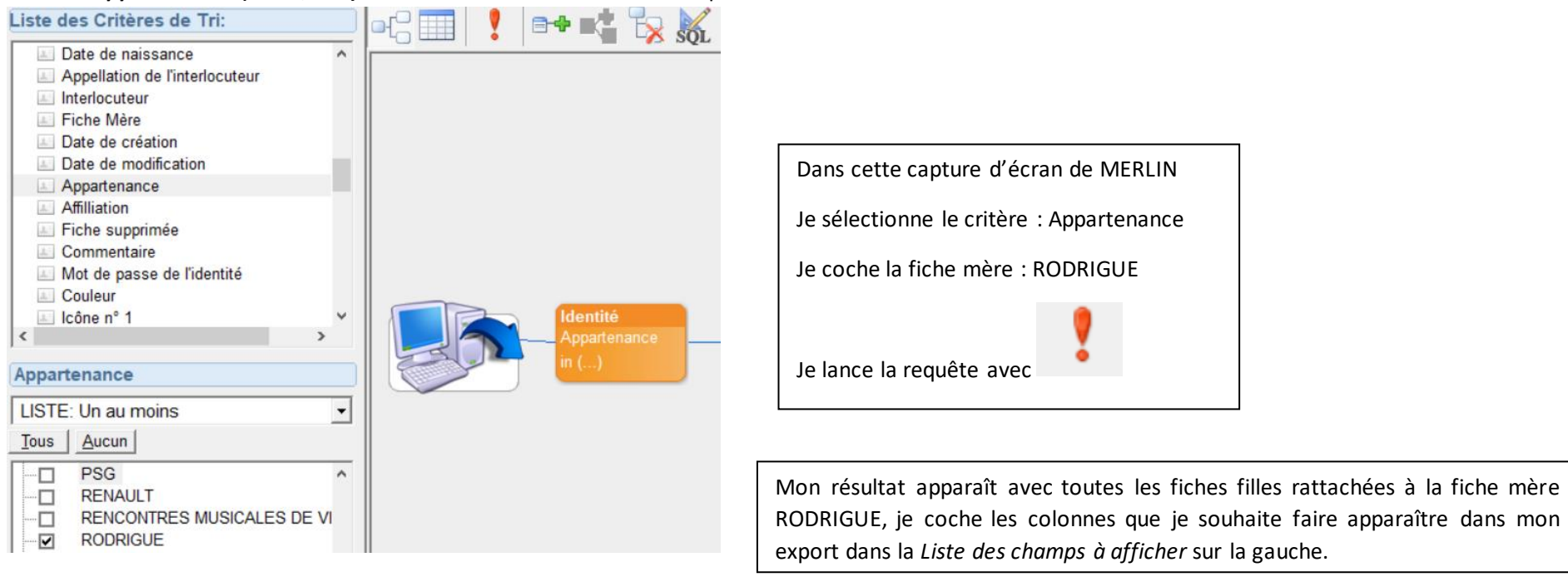

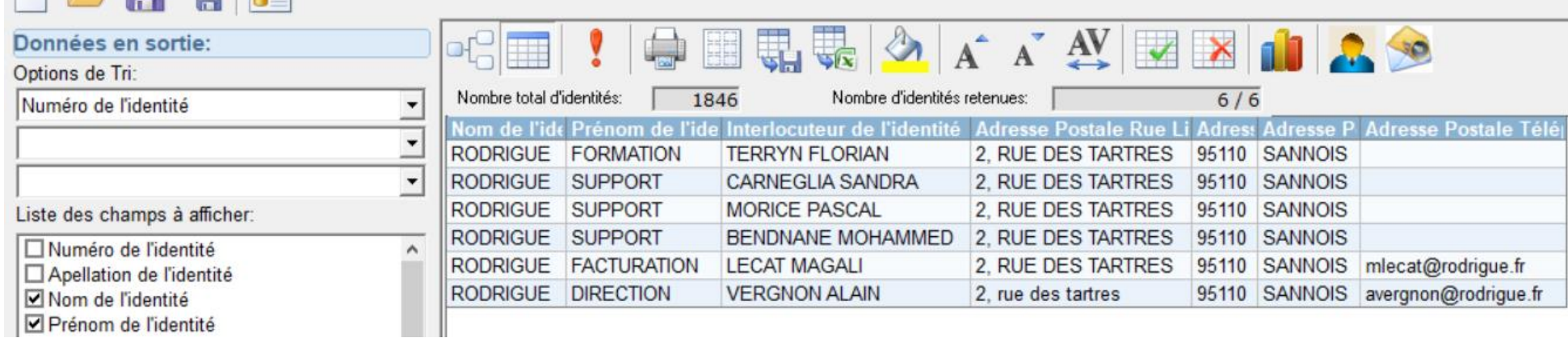

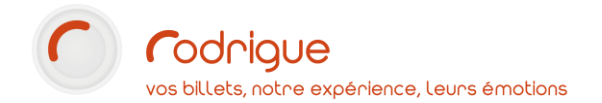

### <span id="page-26-0"></span>**Création des informations complémentaires**

Il existe dans Rodrigue une fonction qui permet de créer des **informations complémentaires** afin de **qualifier les contacts** au cas par cas, selon un ou plusieurs critères. En effet, je peux mettre sur un contact autant de qualificatifs que je le souhaite.

Ces informations complémentaires, aussi appelées « marqueurs » ou « tags », serviront à la fois de **critères de tri** pour effectuer des requêtes dans Merlin et retrouver facilement des listes de contacts, mais pourront aussi servir d'**indicateurs statistiques** et d'éléments de renseignement.

➔ *A SAVOIR : L'info complémentaire peut également servir de contrainte d'accès à une offre tarifaire préférentielle sur la billetterie en ligne*

Pour créer une **arborescence d'infos complémentaires**, allez dans *Paramétrage > Listes > Infos complémentaires*

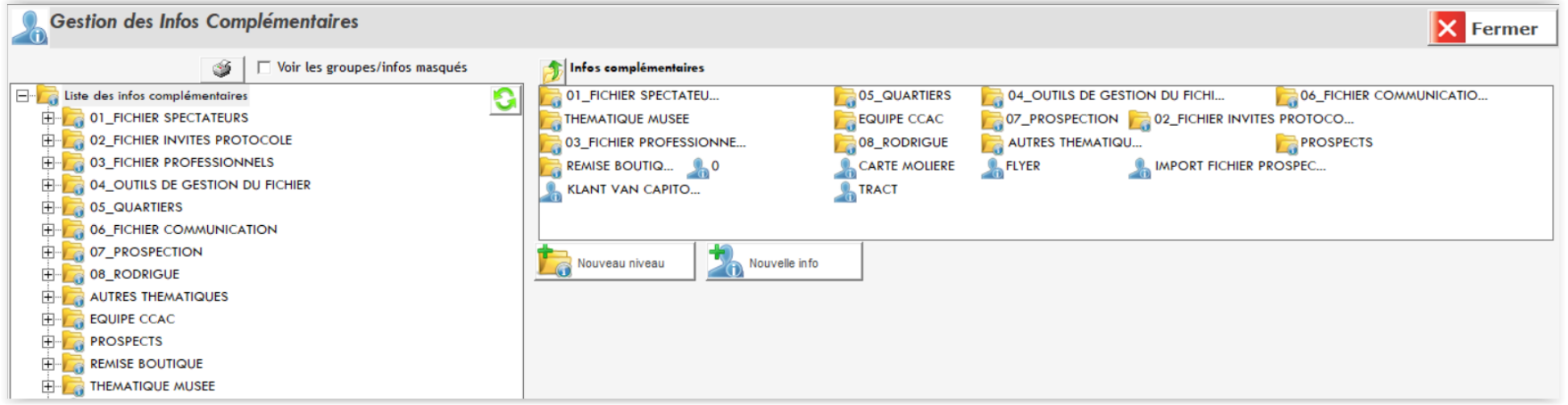

2 boutons co-existent de manière à créer une arborescence composée de **dossiers jaunes** et de **sous-dossiers** *(selon la densité de votre arborescence)*, appelés *« niveaux »*, à l'intérieurs desquels vous allez créer des **infos** *(les infos sont les fameux tags dont vous allez vous servir pour étiqueter vos contacts)*.

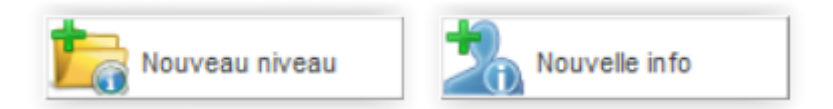

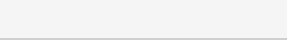

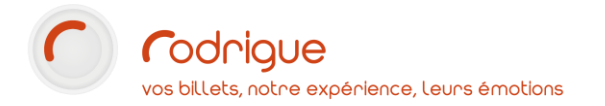

Créez ici l'arborescence qui **correspond aux besoins de votre structure** :

- besoins en terme de **segmentation** du fichier
- besoins en termes de **requêtes**
- besoins en termes de **statistiques**

Il convient de créer un **premier niveau thématique** comme dans l'exemple ci-dessous, puis **des sous-niveaux** *(facultatifs)* liés au thème générique :

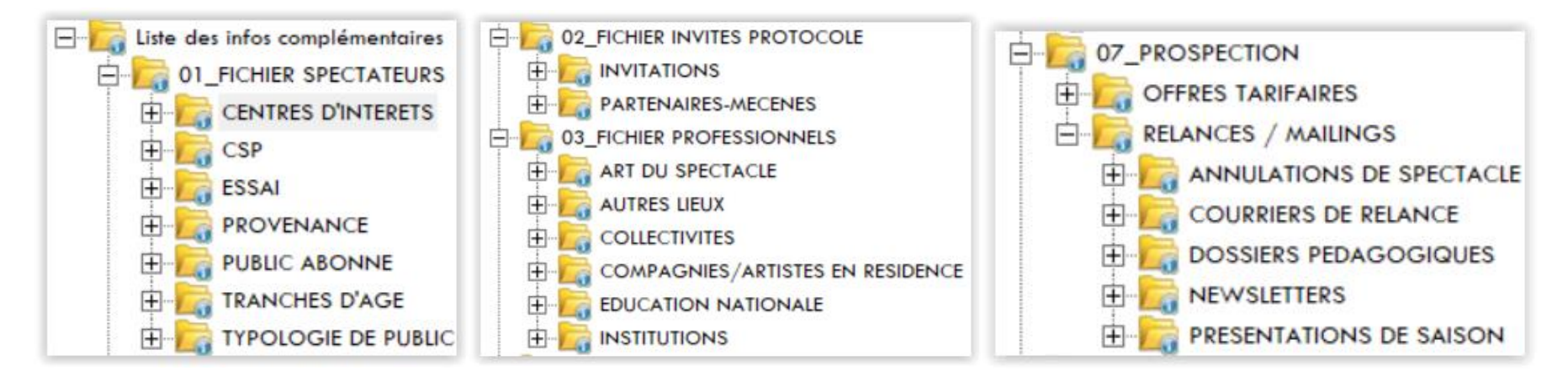

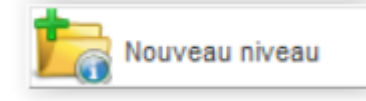

Pour créer un nouveau niveau, cliquez sur

Donnez un intitulé puis validez, en bas à droite :

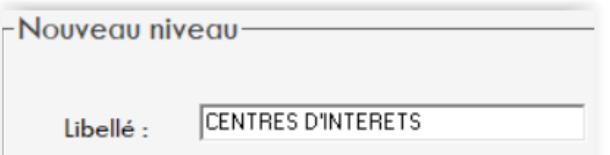

Pour créer un sous-niveau, sélectionnez son emplacement dans l'arborescence afin que le logiciel comprenne que telle pochette doit se positionner en dessous de tel dossier jaune.

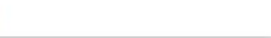

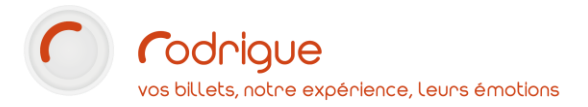

Une fois que les niveaux sont créés, vous pouvez y insérer des infos comme dans l'exemple ci-dessous, toujours en sélectionnant l'emplacement niveau / sousniveau à l'intérieur desquels les infos doivent être rangées :

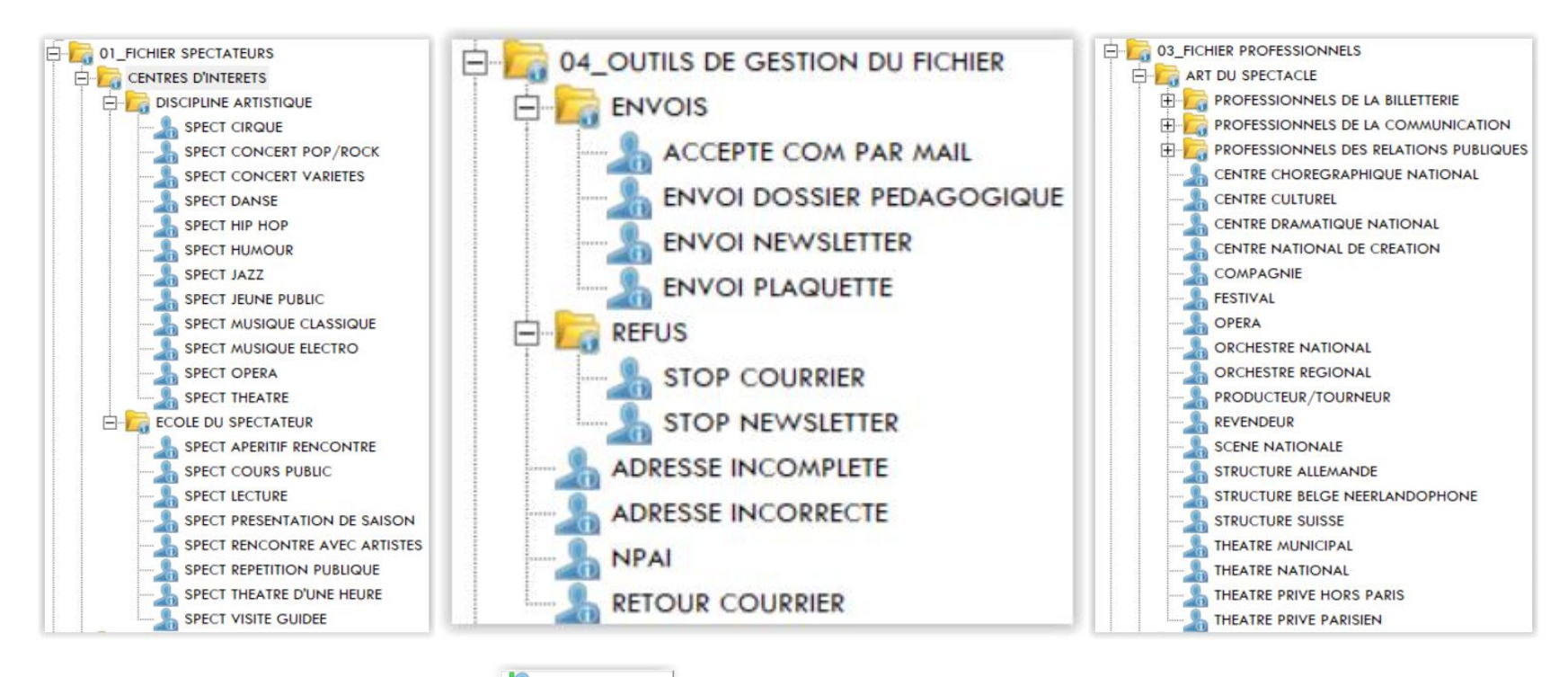

Nouvelle info

Pour créer un nouveau niveau, cliquez sur

Donnez un intitulé puis validez, en bas à droite :

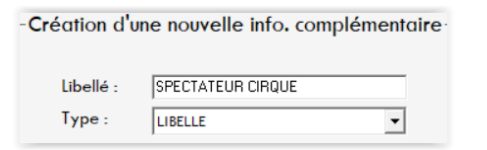

➔ **Nous vous invitons à utiliser les tutoriels** *[TUTO] Comment créer un tri MERLIN* **et** *[TUTO] Lexique des critères de tri MERLIN* **pour mettre en application l'utilisation de toutes ces options dans la construction de vos requêtes.**